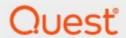

Metalogix<sup>®</sup> ControlPoint 8.8

**Advanced Installation Guide** 

#### © 2023 Quest Software Inc. ALL RIGHTS RESERVED.

This guide contains proprietary information protected by copyright. The software described in this guide is furnished under a software license or nondisclosure agreement. This software may be used or copied only in accordance with the terms of the applicable agreement. No part of this guide may be reproduced or transmitted in any form or by any means, electronic or mechanical, including photocopying and recording for any purpose other than the purchaser's personal use without the written permission of Quest Software Inc.

The information in this document is provided in connection with Quest Software products. No license, express or implied, by estoppel or otherwise, to any intellectual property right is granted by this document or in connection with the sale of Quest Software products. EXCEPT AS SET FORTH IN THE TERMS AND CONDITIONS AS SPECIFIED IN THE LICENSE AGREEMENT FOR THIS PRODUCT, QUEST SOFTWARE ASSUMES NO LIABILITY WHATSOEVER AND DISCLAIMS ANY EXPRESS, IMPLIED OR STATUTORY WARRANTY RELATING TO ITS PRODUCTS INCLUDING, BUT NOT LIMITED TO, THE IMPLIED WARRANTY OF MERCHANTABILITY, FITNESS FOR A PARTICULAR PURPOSE, OR NON-INFRINGEMENT. IN NO EVENT SHALL QUEST SOFTWARE BE LIABLE FOR ANY DIRECT, INDIRECT, CONSEQUENTIAL, PUNITIVE, SPECIAL OR INCIDENTAL DAMAGES (INCLUDING, WITHOUT LIMITATION, DAMAGES FOR LOSS OF PROFITS, BUSINESS INTERRUPTION OR LOSS OF INFORMATION) ARISING OUT OF THE USE OR INABILITY TO USE THIS DOCUMENT, EVEN IF QUEST SOFTWARE HAS BEEN ADVISED OF THE POSSIBILITY OF SUCH DAMAGES. Quest Software makes no representations or warranties with respect to the accuracy or completeness of the contents of this document and reserves the right to make changes to specifications and product descriptions at any time without notice. Quest Software does not make any commitment to update the information contained in this document.

If you have any questions regarding your potential use of this material, contact:

Quest Software Inc. Attn: LEGAL Dept. 4 Polaris Way Aliso Viejo, CA 92656

Refer to our Web site (https://www.quest.com) for regional and international office information.

#### **Patents**

Quest Software is proud of our advanced technology. Patents and pending patents may apply to this product. For the most current information about applicable patents for this product, please visit our website at <a href="https://www.quest.com/legal">https://www.quest.com/legal</a>.

#### **Trademarks**

Quest, the Quest logo, and Metalogix are trademarks and registered trademarks of Quest Software Inc. and its affiliates. For a complete list of Quest marks, visit <a href="https://www.quest.com/legal/trademark-">https://www.quest.com/legal/trademark-</a> <a href="https://www.quest.com/legal/trademark-">information.aspx</a>. All other trademarks and registered trademarks are property of their respective owners.

Metalogix<sup>®</sup> ControlPoint Updated February 2023 Version 8.8

# **Contents**

| Preface                                                                                  | 4  |
|------------------------------------------------------------------------------------------|----|
| System Requirements                                                                      | 5  |
| Server Requirements                                                                      | 5  |
| Web Application Requirements for "Non-Standard" Installations                            | 7  |
| Installation and Service Account Requirements                                            | 8  |
| Compatible Browsers                                                                      | 8  |
| Using ControlPoint to Manage Multiple Farms and Tenants                                  | 10 |
| First Time Installation and Configuration                                                | 14 |
| Installing ControlPoint Files                                                            | 16 |
| Performing a Pre-Installation Validation Check                                           | 19 |
| Configuring the ControlPoint Application and Deploying SharePoint Solutions              | 20 |
| Configuring ControlPoint Services                                                        | 30 |
| Launching ControlPoint                                                                   | 35 |
| Upgrading from a Previous Version of ControlPoint                                        | 36 |
| Updating the xcAdmin Database After SharePoint Has Been Upgraded via a "Database Attach" | 37 |
| Moving ControlPoint to A Different Web Front-End Server                                  | 41 |
| Removing (Uninstalling) ControlPoint                                                     | 42 |
| The ControlPoint Installation Logs                                                       | 47 |
| About Us                                                                                 | 48 |
| Contacting Quest                                                                         | 48 |
| Technical Support Resources                                                              | 48 |

# **Preface**

This guide contains comprehensive instructions for installing and configuring Metalogix ControlPoint, a Web-based application that offers a proactive, integrated solution for SharePoint administration, security, and governance.

NOTE: This guide applies specifically to the installation of ControlPoint for SharePoint on premises farms. If you are installing ControlPoint to manage SharePoint Online in an Office 365 tenant environment, refer to the *Metalogix ControlPoint for Office 365 Installation Gu*ide.

# **System Requirements**

## **Server Requirements**

The server requirements depend on your version of SharePoint, as described in the following table.

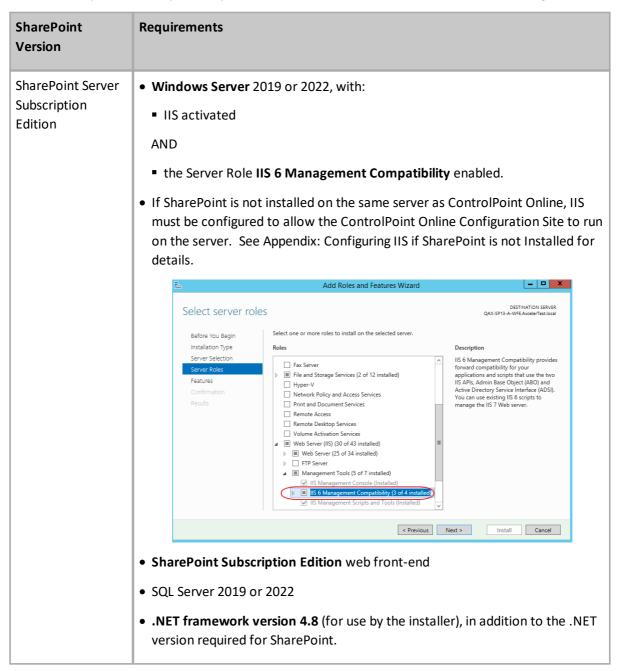

| SharePoint<br>Version | Requirements                                                                                                    |  |  |  |  |
|-----------------------|----------------------------------------------------------------------------------------------------|--|--|--|--|
| SharePoint 2019       | • Windows Server 2016, 2019, or 2022 with:                                                                                          |  |  |  |  |
|                       | ■ IIS activated                                                                                                    |  |  |  |  |
|                       | AND                                                                                                    |  |  |  |  |
|                       | the Server Role IIS 6 Management Compatibility enabled.                                                                             |  |  |  |  |
|                       | Add Roles and Features Wizard                                                                                                    |  |  |  |  |
|                       | Select server roles  AXSP13-A-WE-AxcelerTest local                                                                                  |  |  |  |  |
|                       | Before You Begin Select one or more roles to install on the selected server.  Installation Type Roles Description                   |  |  |  |  |
|                       | Server Selection  Server Roles  Features Confirmation Results    Fax Server   Fax Server                                            |  |  |  |  |
|                       | < Previous Next > Install Cancel                                                                                                    |  |  |  |  |
|                       | SharePoint 2019 web front-end.                                                                                                    |  |  |  |  |
|                       |                                                                                                    |  |  |  |  |
|                       | Microsoft SQL Server: SQL Server 2016, 2019, or 2022                                                                                |  |  |  |  |
|                       | NOTE: ControlPoint can use the same SQL Server instance as SharePoint, but it can also use a separate instance or separate server.  |  |  |  |  |
|                       | .NET framework version 4.8 (for use by the installer), in addition to the .NET version required for SharePoint.                     |  |  |  |  |
| SharePoint 2016       | Windows Server 2012 R2 (64-bit) or 2016 with IIS activated.                                                                         |  |  |  |  |
|                       | SharePoint 2016 web front-end.                                                                                                    |  |  |  |  |
|                       | NOTE: To run ControlPoint Activity analyses in a SharePoint 2016 Server environment, SharePoint Usage must be enabled.              |  |  |  |  |
|                       | Microsoft SQL Server: SQL Server 2014 SP1 (64 bit) or 2016                                                                          |  |  |  |  |
|                       | NOTE: ControlPoint can use the sam e SQL Server instance as SharePoint, but it can also use a separate instance or separate server. |  |  |  |  |
|                       | .NET framework version 4.8 (for use by the installer), in addition to the .NET version required for SharePoint.                     |  |  |  |  |
| SharePoint 2013       | Windows Server 2012 (64-bit), with IIS activated.                                                                                   |  |  |  |  |
|                       |                                                                                                    |  |  |  |  |

| SharePoint<br>Version | Requirements                                                                                                    |  |  |
|-----------------------|----------------------------------------------------------------------------------------------------|--|--|
|                       | SharePoint 2013 (Foundation or Server) web front-end.                                                                              |  |  |
|                       | NOTE: To run ControlPoint Activity analyses in a SharePoint 2013 Server environment, SharePoint Usage must be enabled.             |  |  |
|                       | Microsoft SQL Server: SQL 2012, or 2014                                                                                            |  |  |
|                       | NOTE: ControlPoint can use the same SQL Server instance as SharePoint, but it can also use a separate instance or separate server. |  |  |
|                       | .NET framework version 4.8 (for use by the installer), in addition to the .NET version required for SharePoint.                    |  |  |

#### Additional Considerations for Multi-Farm Installations

When a multi-farm environment is being established, the first farm on which ControlPoint is installed will create the shared ControlPoint Service (xcAdmin) database and will record the shared license into the database for the sake of all subsequent farms. See also <u>Using ControlPoint to Manage Multiple</u> Farms.

# Web Application Requirements for "Non-Standard" Installations

In the Standard (and recommended) installation scenario, the ControlPoint Configuration Site resides in its own dedicated Web application, which is created as part of the installation process. However, it would be necessary to ControlPoint into an *existing* Web application (which is also known as a Non-Standard installation) only if any of the following conditions apply:

- You are using SharePoint with Custom Claims providers, including ADFS.
- You need to use Windows Claims to log onto ControlPoint.
- You are unable to create an additional Web Application.

If you are planning to install ControlPoint into an existing Web application, the Web application into must be configured to allow Windows-based authentication (which may be in the context of Claims) in addition to any other authentication providers.

If possible, it is recommended that you create a separate Web Application specifically for use by ControlPoint. This will allow for a cleaner isolation of the permissions, processing requirements, and configuration choices required by ControlPoint. However, installation into an existing Web application used for other purposes is fully supported.

## **Installation and Service Account Requirements**

- The account used to install ControlPoint:
  - must be a member of the local Administrator's group on the machine where it is installed
  - must be a Farm Administrator, and
  - should be added to the security server role sysadmin in:
    - the SQL server(s) used for SharePoint content databases, and
    - the SQL server used for the ControlPoint Services (xcAdmin) database.
- The account that will be used to *run* ControlPoint (that is the Service Account of the Web Application that hosts the ControlPoint Configuration Site) must be:
  - a member of the local Administrator's group on all of the Web front-end machines in the farm.
  - a Farm Administrator.
  - a domain account if any database resides on a different server(s) from the server on which you will be installing ControlPoint.

#### **IMPORTANT NOTES:**

- The account used to install ControlPoint and the ControlPoint Service Account must both be
  either local or domain accounts. This is necessary to enable the installer to verify the
  existence of the Service account. If the server on which you are installing ControlPoint is not
  your database server (that is, your databases reside on a different server), then the Service
  Account must be a domain account.
- In accordance with SharePoint Best Practices, the ControlPoint Service Account should not be the SharePoint Farm Account (that is, the account used to run Central Administration), as the performance of some ControlPoint operations may be negatively impacted.
- If you will be <u>configuring ControlPoint Discovery and/or SCM Services</u>, the Service Account must meet all of the requirements of the ControlPoint Service Account, as well as permission to **Log on as a Service**.

## **Compatible Browsers**

ControlPoint users must use a compatible **Web browser**:

- Microsoft Internet Explorer (IE) version 10 or later, running in Compatibility View
- NOTES:
- With IE 10:

- ControlPoint must be run with the 'AutoComplete User names and passwords on forms' option disabled.
- When launching ControlPoint from a server, IE Enhanced Security Configuration (ESC) on that server mustbe off.
- When using Internet Explorer build 11.0.9600.18617, report results do not fill the entire results section.
- Microsoft Edge
- Mozilla Firefox (latest public release)
- Google Chrome (latest public release)

# Using ControlPoint to Manage Multiple Farms and Tenants

If you want to use ControlPoint to manage multiple farms and/or O365 tenants, a copy of the ControlPoint application must be installed on a server in each environment. Each farm has:

- its own ControlPoint menus (including any customized menus), and
- its own ControlPoint security model, which determines administrators' access to ControlPoint menu items.

You have the option of installing ControlPoint either:

- as **separate**, **single-farm installations**, which means that each farm has:
  - its own ControlPoint Service (xcAdmin) databases, and
  - its own ControlPoint license activation code
- as a multi-farm installation, which means that farms share:
  - the same ControlPoint Service (xcAdmin) database, which allows ControlPoint users to navigate among and operate on other farms and makes it easier to switch from one farm to another from within the ControlPoint application interface, and
  - a common ControlPoint license activation code.

**IMPORTANT:** Install the same version of ControlPoint on all farms in a multi-farm installation, as updates to to the ControlPoint Service (xcAdmin) database may not be compatible with earlier versions.

# Factors to Consider When Choosing the Appropriate Installation Type for your SharePoint Environment

The optimal installation type depends on a number of factors, including how your SharePoint environment is configured, the size of your farms, and whether there is connectivity between them.

Single-farm installations are preferable if

- farms are in different domains that do not have a two-way trust relationship
- farms are on different WANs or network segments where bandwidth is limited or connectivity between farms is not maintained
- SQL server resources are limited and scalability of the xcAdmin database is a concern, and/or
- different groups of people are responsible for managing different farms.

If you choose this approach, you will need to bookmark each of the farms if you want to easily switch between them. You will still be able to copy and move sites across farms, but you will have to enter the destination site's url instead of selecting it from a list.

Consider a multi-farm installation if:

- you want to be able to:
  - navigate through and operate on more than one farm using a single application interface
  - run ControlPoint actions and analyses on more than one farm in a single operation, and/or
  - quickly switch between farms from the ControlPoint application interface
- farms are in the same domain or in domains with at least a two-way trust relationship
- farms are on the same WAN or network segment (that is, bandwidth is adequate and connectivity between farms is maintained)
- your SQL server is robust enough that scalability of the xcAdmin database is not an issue
- the same group of people is responsible for managing all farms.

For farms that utilize a common instance of SQL server, you will *need to* perform a multi-farm installation. When installing ControlPoint in this circumstance, be sure to provide a unique name for the content database used by the Web application that hosts the ControlPoint Configuration Site collection for each farm.

You can of course use different installation types to suit the needs of different farms. For example, you may want to use a multi-farm installation for QA and development farms and single farm installations for production farms.

#### **Installation Guidelines**

| Installation Type            | Guidelines                                                                                                    |
|------------------------------|----------------------------------------------------------------------------------------------------|
| single-farm<br>installations | <ul> <li>Contact Quest Support to obtain a license activation code for each additional farm.</li> <li>For each farm, complete the entire installation process, which includes:         <ul> <li>specifying the location where you want to create the ControlPoint Service (xcAdmin) database for the farm, and</li> <li>activating a separate ControlPoint license for each farm.</li> </ul> </li> </ul>                                                                                |
| a multi-farm<br>installation | <ul> <li>Install ControlPoint in the first farm, which includes:</li> <li>specifying the location where you want to create the ControlPoint Service (xcAdmin) database that will be shared by all farms, and</li> <li>activating your ControlPoint license.</li> <li>For additional farms, perform a complete installation and when you specify the location of the xcAdmin database, be certain to specify the server on which you created the database for the first farm.</li> </ul> |

| Installation Type | Guidelines                                                                                               |  |  |
|-------------------|----------------------------------------------------------------------------------------------------|--|--|
|                   | NOTE: Make sure that all farms in a multi-farm environment are running the same version of ControlPoint. |  |  |

# Special Considerations When Using Different Editions of ControlPoint in a Multi-Farm Environment

If all farms in a multi-farm environment have the same edition of ControlPoint (Standard, Non-Standard, or Online) installed, any one of the farms can be the home farm, and all farms will display in the SharePoint Hierarchy, which enables you to perform operations on multiple farms.

However, for multi-farm environments that have different editions of ControlPoint installed, some limitations apply if you want to be able to display multiple farms in the SharePoint Hierarchy and perform multi-farm operations.

| If the multi-farm installation                                                    | Then for multiple farms to display in the SharePoint Hierarchy |
|-----------------------------------------------------------------------------------|----------------------------------------------------------------|
| includes ControlPoint Standard along with Non-Standard and/or ControlPoint Online | a Standard farm must be the home farm.                         |
| consists of only Non-Standard and<br>ControlPoint Online                          | a Non-Standard farm must be the home farm.                     |

NOTE: Regardless of whether or not all farms display in the SharePoint Hierarchy, you will always be able to change the active farm by selecting from the Available Farms drop-down.

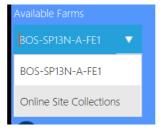

Additionally, if you log into a multi-farm environment that includes both ControlPoint on premises and ControlPoint Online, you will be prompted to log into ControlPoint Online using your Microsoft Office 365 credentials.

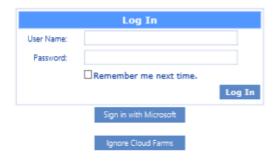

If you want to load on-premises farms only, you can dismiss the dialog by clicking [Ignore Cloud Farms].

# First Time Installation and Configuration

Within each farm being managed, Metalogix ControlPoint is installed and runs as a .NET application. Typically, it uses its own Web application (ControlPoint) which creates its own content database, but it can be installed into an <u>existing Web application</u>.

The ControlPoint installer also creates a separate Service database (xcAdmin) for configuration information and analysis data. This Service database may be installed either on the same database server as all other SharePoint databases or on a separate server.

NOTE: You can install ControlPoint on any Web front-end server machine in your farm. It is recommended, however, that you install ControlPoint on the machine on which you want to run the most resource-intensive ControlPoint processes. The machine name of the server on which you install ControlPoint is the name that ControlPoint will use by default as the farm name in the ControlPoint application interface. You can, however, change the display name of the farm at a later time. By default, the machine on which you install ControlPoint will be used for background processes such as Discovery and scheduled reports and actions.

If you are upgrading from a previous version of ControlPoint, follow the instructions for <u>Upgrading from a Previous Version of ControlPoint</u>.

# IMPORTANT: Using ControlPoint with Claims-Based Authentication

Even if your SharePoint farm uses Claims-based authentication, the ControlPoint Web application is created as a non-Claims-enabled application and should be left as a non-Claims-enabled application. If the ControlPoint Web application is Claims-enabled after installation, ControlPoint actions and analyses may fail to operate properly. In this scenario, you may want to use the option to <u>install into</u> an existing Web application (i.e., a Non-Standard installation).

#### **Before You Begin**

- The machine on which you are installing ControlPoint must meet <u>System Requirements</u>.
- Make sure the machine on which you are installing ControlPoint has access to the Internet, which
  is necessary to permit activation of your ControlPoint license and to download the .NET
  framework, if necessary.
- Have the following information ready (you may wish to record it in the spaces provided):

| • | The ControlPoint Service Account—that is, the account under which the ControlPoint Web application will run. (This is normally a domain account, but if you are running an evaluation version of the product—and the database is on the same machine as ControlPoint—you may use a local account.)                                                                                                    |  |  |  |
|---|----------------------------------------------------------------------------------------------------|--|--|--|
|   | Account:                                                                                                    |  |  |  |
|   | Password:                                                                                                    |  |  |  |
| • | Depending on whether you want the installer to create a new Web application for the ControlPoint Configuration Site or create it in an existing Web application:                                                                                                    |  |  |  |
|   | - For a new Web application, the port number that you want the ControlPoint Web application to use. (The default is 1818, but you can set it to any available value. It is strongly recommended that you not install ControlPoint on Port 80, as you may encounter complications during setup. If you are using host headers and want to redirect ControlPoint to a port that is currently in use (including Port 80), you can do so after installing the application.) |  |  |  |
|   | Port Number:                                                                                                    |  |  |  |
|   | The SharePoint Content Database Server Name:                                                                                                    |  |  |  |
|   |                                                                                                    |  |  |  |
|   | (This is where the content database for the ControlPoint Web application will reside.)                                                                                                    |  |  |  |
|   | OR                                                                                                    |  |  |  |
|   | <ul> <li>The name of the existing Web application that you want to use to host the ControlPoint<br/>Configuration Site.</li> </ul>                                                                                                    |  |  |  |
|   | Web Application Name:                                                                                                    |  |  |  |
| • | The user name and (optionally) email address of the primary ControlPoint Application Administrator. (This individual will be set as the initial Site Collection Administrator in the ControlPoint site collection).                                                                                                    |  |  |  |
|   | ControlPoint Application Administrator Account Name:                                                                                                    |  |  |  |
| • | The Name of the SQL server that will host the ControlPoint Service database, as well as the authentication method to be used:                                                                                                    |  |  |  |
|   | Database Server Name:                                                                                                    |  |  |  |
|   | Windows Authentication                                                                                                    |  |  |  |
|   | OR                                                                                                    |  |  |  |
|   | SQL Server ID Password                                                                                                    |  |  |  |
| - | The ControlPoint license activation code:                                                                                                    |  |  |  |
|   | NOTE: If you do not already have a license activation code, <u>contact Quest</u> to obtain one.                                                                                                    |  |  |  |

#### **First Time Installation and Configuration Process**

The ControlPoint first time installation and configuration process consists of the following stages:

- A. Install the ControlPoint files.
- B. Configure the ControlPoint application and deploy SharePoint solutions.
- C. Optionally, configure ControlPoint Services.

NOTE: If you are using ControlPoint to manage multiple farms, you must complete the entire installation and configuration process for each farm.

## **Installing ControlPoint Files**

It is recommended that you temporarily disable virus checkers on all Web front end servers in the farm as they can slow the solution deployment enough to trigger timeout errors.

#### To install ControlPoint Files:

REMINDER: If UAC enabled on your server, you may have to "Run as Administrator."

Unzip the downloaded zip file then launch the installer (Metalogix ControlPoint Installer.exe).
NOTE: Make sure you keep the entire downloaded folder intact as there are files that are required by the installer.

A splash screen displays, followed by the ControlPoint Installer Welcome screen.

2 Click Install ControlPoint.

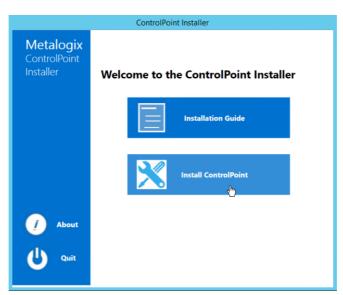

The License Agreement dialog displays.

3 Read the license agreement. Click I accept the terms of the license agreement, then click [Next].

4 Click Install ControlPoint On-premises.

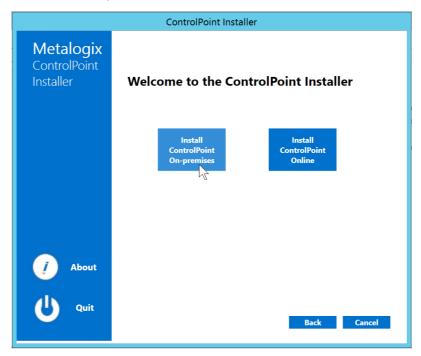

When the Metalogix ControlPoint InstallShield Welcome dialog displays, click [Next].

The InstallShield Wizard specifies a default install directory (C:\Program

Files\Metalogix\ControlPoint), but you can click [BROWSE] and select a different one.

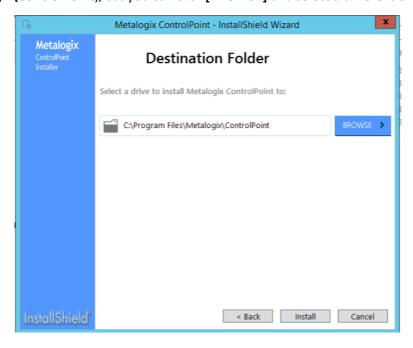

NOTE: This directory is where the installer will place the files needed to complete the installation. If you choose to change the default directory, you should *not* use the SharePoint hive.

6 Click [Install].

The installer checks for ControlPoint Components. Note that, for a first time installation, only **Fetching ControlPoint Configuration Data** will display a check mark. All other options will display a right-pointing arrow.

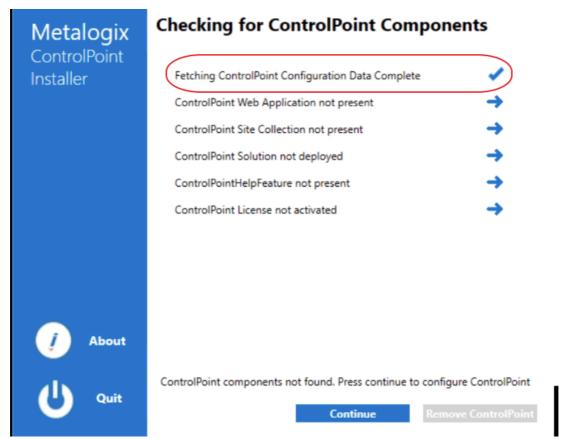

The Configuration Wizard installs the ControlPoint files to the specified Destination Folder. When completed, a pop-up displays asking whether you want to configure ControlPoint.

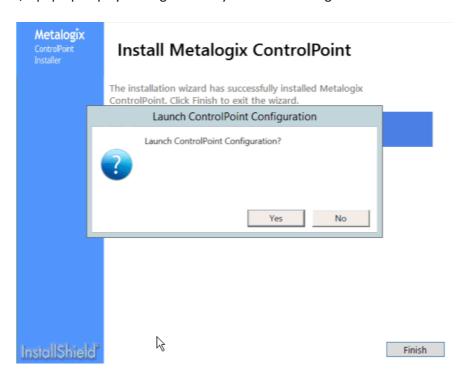

NOTE: If you want to configure the ControlPoint application at a later time, click **[No]**. You can launch the ControlPoint Configuration Wizard from the Start menu or a Desktop shortcut.

7 Click [Finish].

#### **Next Steps**

It is strongly recommended that you perform a <u>pre-installation validation check</u> before <u>Configuring the ControlPoint Application and Deploying SharePoint Solutions</u>.

## **Performing a Pre-Installation Validation Check**

After installing ControlPoint files, but before configuring ControlPoint for the first time, it is strongly recommended that you run the ControlPoint Install Check, which is located in the following folder: **C:** \Program Files\Metalogix\ControlPoint\Support\PreinstallValidation. When you run this utility (by double-clicking ControlPointInstallCheck.exe), you are prompted to enter the following information:

- ControlPoint Service Account name and password
- SharePoint Content Database Server name
- ControlPoint Service Database Server name.

NOTE: If UAC is enabled, it may be necessary to Run as Administrator.

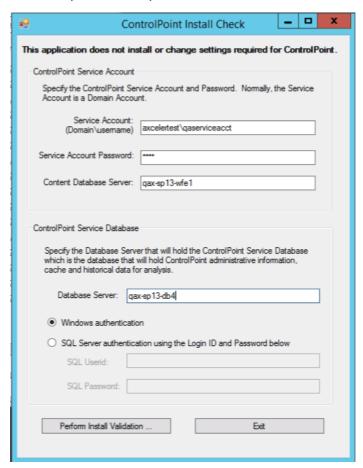

When you click [Perform Install Validation], the utility verifies that key system requirements are met. At the conclusion of the verification check, a summary of results displays.

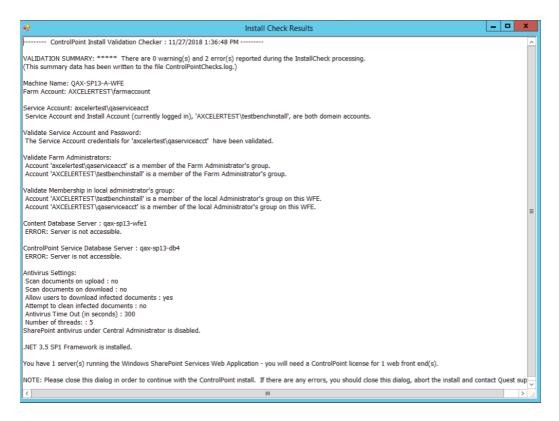

If any errors are reported in the Validation Summary, you can correct them before attempting to configure ControlPoint.

# Configuring the ControlPoint Application and Deploying SharePoint Solutions

After ControlPoint file are installed the application must be configured.

### **Summary of ControlPoint Configuration Process**

The ControlPoint Configuration Wizard carries out the following tasks:

- A. **Validates License**: Checks the validity of the license key you enter as well as the terms of the license.
- B. **Creates ControlPoint Service database:** Creates the ControlPoint Service database (xcAdmin) on the selected database server. This database is where administrative information and cached data used for analysis and reporting is collected. (Note that in a multi-farm installation, this database is shared among farms.)
- C. **Creates ControlPoint Web application** (if applicable): If you choose to have the installer create a new Web application to host the ControlPoint Configuration site collection, installs the

ControlPoint Web application within SharePoint, which includes the creation of a content database for the Web application.

D. **Creates ControlPoint Site Collection**: Creates the ControlPoint Configuration Site Collection within the ControlPoint Web application or an existing Web application (depending on the option you choose), and assigns an initial Site Collection Administrator.

NOTE: If you change the host name, the Configuration Wizard will also create the bindings in IIS, create alternate access mappings in Central Administration, and update the ControlPoint Setting 'Inbound ControlPoint Url' to use the host header.

- E. **Deploys ControlPoint WSPs to your SharePoint farm**: Installs the ControlPoint application features, which includes:
  - installation of ControlPoint menus and the ControlPoint Settings list into the ControlPoint Configuration Site, and
  - creation of the IIS Virtual Directory on the Web front-end server.

NOTE: As is the case with other SharePoint Solution deployments, upon completion all running application pools will be recycled.

- F. Activates License: Activates your ControlPoint license.
- G. **Windows Service Configuration** (optional): If you elect to use server-side Windows Services, installs and configures the service(s) you selected.

### To configure the ControlPoint application:

1 Use the information in the following table to determine the appropriate action to take.

| If                                                                                                    | Then                                                      |  |
|----------------------------------------------------------------------------------------------------|-----------------------------------------------------------|--|
| you are starting directly from the ControlPoint installer (that is, after performing the install you chose to Launch ControlPoint Configuration                 | go to the next step.                                      |  |
| after installing ControlPoint you chose to configure at a later time (that is, after performing the install you chose not to Launch ControlPoint Configuration. | double-click the ControlPoint Configuration desktop icon. |  |

The installer checks your environment for the presence of installed components.

NOTE: For a first time installation, once the components check is complete only the Fetching ControlPoint Configuration Data box should be checked ( ). All other options will appear with a right-facing arrow. ( )

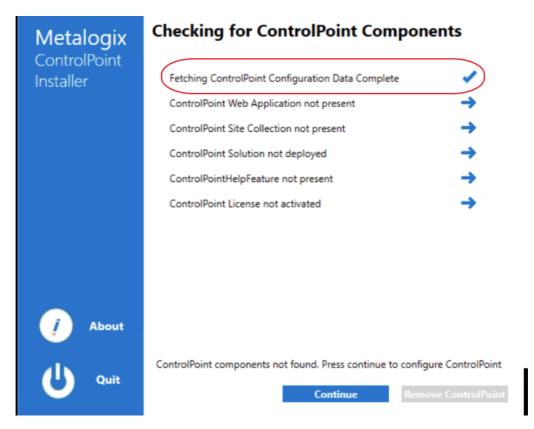

- 2 Click [Continue].
- 3 Click Configure ControlPoint.

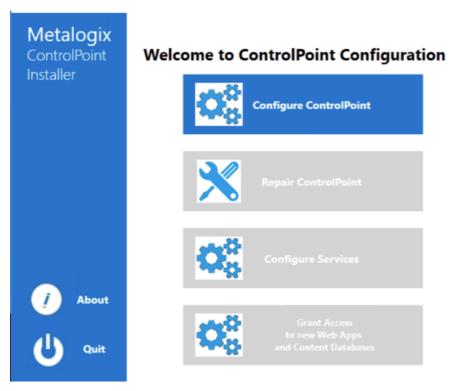

4 Enter the license key provided by Quest.

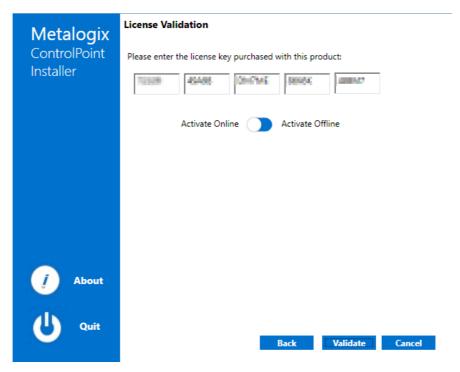

Use the information in the following to determine the appropriate **License Validation** option to select.

NOTE: Most systems can use the Online activation method as long as the system has internet access. If you are unable to use the online activation method due to security settings or lack of internet access, the Offline activation option can be used. This option will still require some internet access, but allows for the authentication to be done from another machine that is not as restricted by security or has a connection to the internet.

| If you want to validate the license | Then                                         |
|-------------------------------------|----------------------------------------------|
| online                              | accept the default option (Activate Online). |
| offline                             | a) Select Activate Offline.                  |

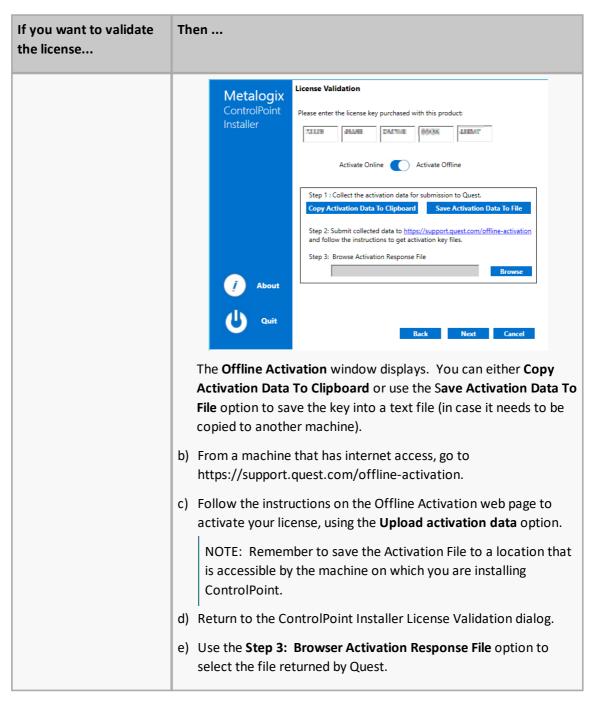

#### 6 Click [Validate].

If the license is validated successfully a License Validation pop-up displays the terms and current status of the license.

7 Dismiss the pop-up and click [Next].

The System Prerequisite check begins. Any item that fails the check is identified by a red X.

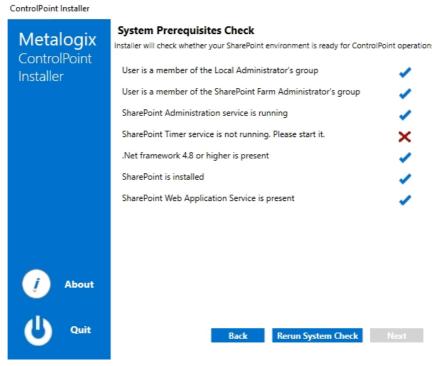

NOTE: If you fix the problem immediately, you can then **Rerun the System Check**. If you choose to **Quit** and fix the problem at a later time, the next time you launch the ControlPoint Configuration Wizard, it will start from the beginning.

- 8 When all system prerequisites checks have completed successfully, click [Next] to display the Create the ControlPoint Service (xcAdmin) Database dialog.
- 9 Specify the **Database Server** where you want to place the ControlPoint Service (xcAdmin) database:
  - enter the server name

OR

click [Browse] to choose a different database server

If you are installing on an additional farm in a multi-farm installation, make sure you specify the server on which the xcAdmin database has been created for the first farm. (If the database you specified has already been created, you will be asked whether you want to use it.)

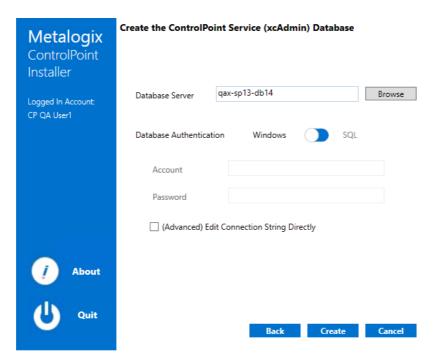

NOTE: If you are using SQL Express for development or evaluation purposes, the Database Server instance name is typically entered as <server machine name>\SQLExpress.

- 10 Specify the authentication method you want to use. (If you select SQL Server authentication, you will be prompted to enter the **Account** and **Password**.)
- 11 If you want to view, update, and/or test the xcAdmin database connection string:
  - a) Click the (Advanced) Edit Connection String Directly box.

NOTE: If you are choosing to reuse an existing xcAdmin database, you will be unable to *update* the connection string and the field will be disabled. If you need to update the connection string after completing the installation, do so via the ControlPoint Setting **SQL Server Connection String for xcAdmin Database**. Refer to the *ControlPoint Administration Guide* for details.

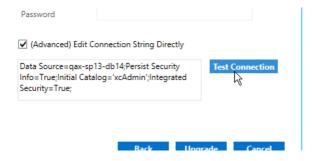

**IMPORTANT:** Update the connection string *only* if your SQL connection requires the addition of one or more custom keywords. For example, if you are using authentication with encryption and a self-signed server certificate, you would need to add **Encrypt=yes;TrustServerCertificate** to the string. Refer to the Microsoft article <u>Using Connection String Keywords with SQL Server Native Client</u> for more information.

b) Click [Test Connection].

Note that, if the connection is not successful, the parameter that caused it to fail will be identified.

- 12 Click [Create] (or if you are using an existing xcAdmin database, [Update]).
- 13 After the installer has created the new database (or updated an existing database), click [Next].
- 14 Use the information in the following table to determine the appropriate action to take to **Choose** where the ControlPoint Configuration Site will be hosted.

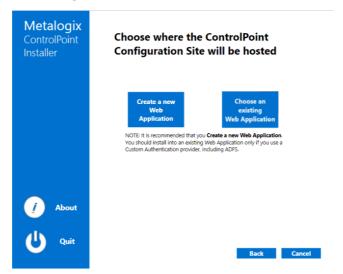

NOTE: It is recommended that you *always* Create a new Web Application, <u>unless special circumstances apply</u>.

| create a new Web application to host the ControlPoint Configuration Site Collection  a) Select <b>Create a new Web Application</b> .  b) For <b>Host Name</b> , if different from the defamachine name), enter the host header (a be used.                                                                                                    |                                                                                                    |
|----------------------------------------------------------------------------------------------------|----------------------------------------------------------------------------------------------------|
| NOTE: If a host header is entered, the increate both the alternate access mapping Administration and bindings in IIS.  c) For Port, either  accept the default value (1818)  OR  enter a different, unused Port number strongly recommended that you not in ControlPoint on Port 80, as you will encounter complications during setup you are using host headers and want the redirect ControlPoint to a port that is currently in use (including Port 80), you | e default (the der (alias) that will the installer will happings in Central mber. (It is not install will etup. If rant to at is |

| If you want to                                               | The                                                                                                    | en                        |                                                             |                                                                        |
|--------------------------------------------------------------|----------------------------------------------------------------------------------------------------|---------------------------|-------------------------------------------------------------|------------------------------------------------------------------------|
|                                                              | d)                                                                                                    | account),                 | specify the <b>Servic</b>                                   | (the currently logged in e Account under which you application to run. |
|                                                              |                                                                                                    |                           | •                                                           | ses reside on a different<br>count must be a domain                    |
|                                                              | e)                                                                                                    | For <b>Conte</b>          | nt Database Nam                                             | ne, either                                                             |
|                                                              |                                                                                                    | •                         | the default value                                           | ROLPOINT)                                                              |
|                                                              |                                                                                                    | OR                        |                                                             |                                                                        |
|                                                              |                                                                                                    | ■ enter a                 | different content                                           | t database name                                                        |
|                                                              | <ul> <li>f) Specify a ControlPoint Configuration Site Collection         Administrator account and Service Account, and enter         the Service Account Password.</li> <li>g) If the server is configured for SSL and you want it to be         used to access ControlPoint, for Use SSL? select Yes,         then select a Trusted Certificate.</li> </ul> |                           |                                                             |                                                                        |
|                                                              |                                                                                                    |                           |                                                             |                                                                        |
|                                                              | Metalogix Configure Web Application                                                                                                    |                           | n                                                           |                                                                        |
|                                                              |                                                                                                    | ControlPoint<br>Installer | Web Application Name                                        | ControlPoint                                                           |
|                                                              |                                                                                                    | istalici                  | Application Pool Name                                       | ControlPoint                                                           |
|                                                              |                                                                                                    |                           | Host Name                                                   | ControlPoint                                                           |
|                                                              |                                                                                                    |                           | Port Number                                                 | 1818                                                                   |
|                                                              |                                                                                                    |                           | Content Database Name                                       | WSS_CONTENT_CONTROLPOINT                                               |
|                                                              |                                                                                                    |                           | ControlPoint Configuration<br>Site Collection Administrator | axcelertest\testbenchfarm                                              |
|                                                              |                                                                                                    |                           | Service Account                                             | axcelertest\qaserviceacct                                              |
|                                                              |                                                                                                    | A stant                   | Service Account Password                                    | ••••                                                                   |
|                                                              |                                                                                                    | About                     | Use SSL?                                                    | No Yes                                                                 |
|                                                              |                                                                                                    | <b>U</b> Quit             | Trusted Certificate                                         | Back Next Cancel                                                       |
| create the ControlPoint                                      | a)                                                                                                    | Select <b>Cho</b>         | ose an existing W                                           | /eh Annlication                                                        |
| Configuration Site Collection in an existing Web application | <ul><li>a) Select Choose an existing Web Application.</li><li>b) Select an existing Web application from the list, then click [Proceed].</li></ul>                                                                                                    |                           |                                                             |                                                                        |
|                                                              |                                                                                                    |                           |                                                             |                                                                        |

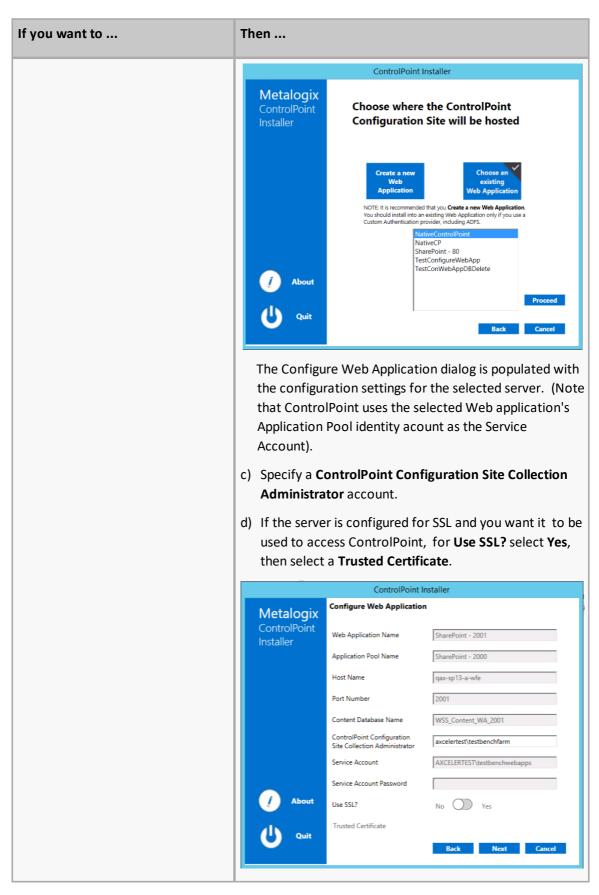

- 15 Click [Next].
- 16 Click [Start Deployment].

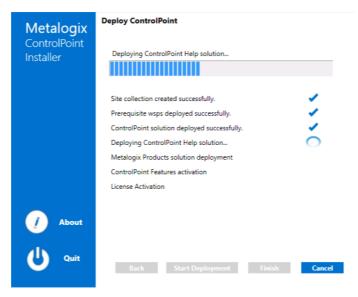

17 When the deployment has completed, click [Finish].

The Configure Services dialog displays, asking if you want to configure services.

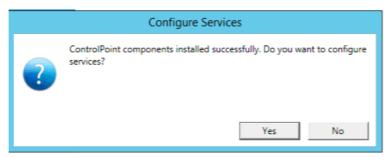

18 If you want to configure services immediately, click **[Yes]** and continue with <u>Configuring ControlPoint Services</u>.

NOTE: You can also configure services at a later time by launching the Configuration Wizard from the server on which ControlPoint is installed.

## **Configuring ControlPoint Services**

Toward the end of ControlPoint configuration process you have the option to configure the following Windows service(s):

• The **ControlPoint Discovery Service**, which collects data and stores it in the ControlPoint Services (xcAdmin) database cache for use in ControlPoint data analysis and reporting.

#### AND/OR

- If Sensitive Content Manager is installed in your environment, **ControlPoint Sensitive Content**Manager (SCM) Services will allow you to use it within ControlPoint:
  - as a means of checking for:
    - Content Analysis (CA) jobs ready to be uploaded from ControlPoint to Sensitive Content Manager for scanning.

#### AND

 Scan results ready to be downloaded from Sensitive Content Manager to ControlPoint for further action.

#### AND

 Because they support multi-threading, SCM Services are especially suited to very large content analysis jobs.

NOTE: If you want to configure services at a later time, you can do so by launching the Configuration Wizard from the server on which ControlPoint is installed (using the same login account used to install the ControlPoint application). After you have verified the Wizard has finished checking installed components, select **Configure Services**.

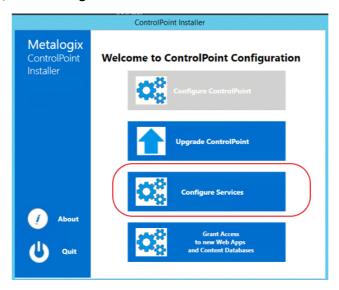

### **To configure ControlPoint Services:**

1 On the Configure Services dialog, select the service(s) you want to configure.

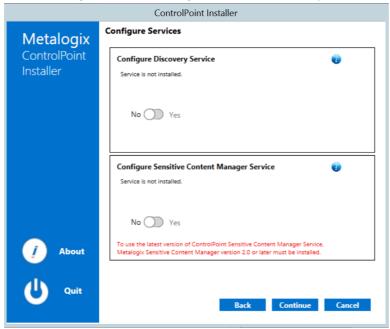

#### **IMPORTANT**:

- The Service Account must meet all of the requirements of the ControlPoint Service Account, as well as permission to **Run as a Service**.
- Keep in mind that the latest version of ControlPoint Sensitive Content Manager Service will only work with version 2.0 or later of Metalogix Sensitive Content Manager.
- 2 Select the service(s) you want to configure.
- 3 Click [Continue].
- 4 Click [Start Deployment].

The installer deploys the selected Windows service(s).

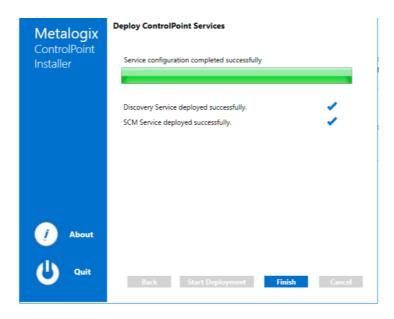

5 When the services have been successfully deployed, click [Finish].

# Additional Setup Requirement for the ControlPoint Discovery Service

Before you can use the ControlPoint Discovery Service for the first time, you must also perform the following configuration tasks on the General tab of the Discovery Setup application (located, by default, in the folder C:\Program

Files\Metalogix\ControlPoint\ControlPointFeatures\Services\Discovery):

- For Configure Discovery to run under, select SharePoint Local, and
- Add the SQL Server Connection String for xcAdmin Database.

NOTE: You can copy the Connection String from the file **CPConfiguration.exe.config**, located, by default, in the folder C: \Program

Files\Metalogix\ControlPoint\ControlPointFeatures. Use the portion of the string that starts with the words Data Source and ends with Integrated Security = <value>.

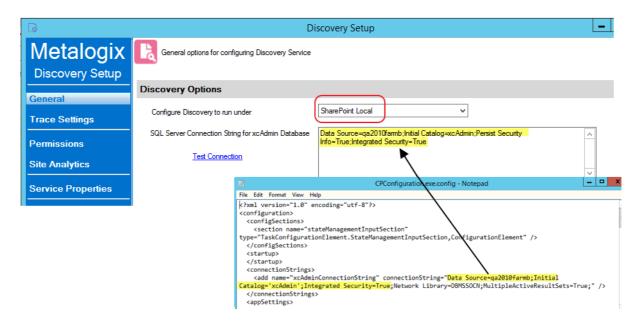

You can also change a service's default settings from its Setup application. Refer to the *ControlPoint Administration Guide* for complete details.

# **Launching ControlPoint**

Use one of the following options to start the ControlPoint application.

#### From your workstation browser:

Enter http://<server\_machine\_name>:<port\_number> or 
<host\_name>/\_layouts/axceler/xcMain.aspx.

(The server machine name is the name of the machine on which ControlPoint is installed. 1818 is the default port number for the ControlPoint Web application.)

NOTE: If you are a ControlPoint Application Administrator logging in for the first time, complete the login screen using the account that was designated as the ControlPoint Site Collection Administrator account at the time the ControlPoint application was installed.

#### From the server on which ControlPoint is installed:

- 1 Log into the server using the account that was designated as the ControlPoint Service Account at the time the ControlPoint application was installed.
- 2 From the Windows Start menu, choose **Metalogix > ControlPoint > Launch ControlPoint Application** or click the **Launch ControlPoint** desktop icon.

# Upgrading from a Previous Version of ControlPoint

If you are upgrading from an earlier version of ControlPoint, the upgrade process is the same as that for <u>First Time Installation and Configuration</u>, with the following exceptions:

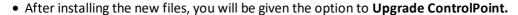

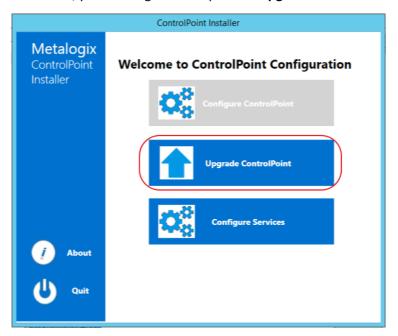

- The license key, ControlPoint Service (xcAdmin) database, and ControlPoint Configuration site will be retained and updated.
- You will be unable to overwrite the ControlPoint Service Account or connection string.

NOTE: If you need to update the connection string after an upgrade, you can do so via the ControlPoint Configuration Setting SQL Server Connection String for xcAdmin Database (xcAdmin ConnectionString). Refer to the *ControlPoint Administration Guide* for details.]

Additional caveats depend on the version you are upgrading from, as described in the following table.

| If you are upgrading from version | Then                                                                                                    |
|-----------------------------------|----------------------------------------------------------------------------------------------------|
| 8.6 or earlier                    | if you previously ran Discovery using the SharePoint timer job to run (which has been removed as of version 8.7), you will need to configure the <u>Discovery Service</u> . |

| If you are upgrading from version | Then                                                                                                    |
|-----------------------------------|----------------------------------------------------------------------------------------------------|
| 8.4 or earlier                    | if you are upgrading ControlPoint Sensitive<br>Content Manager Service, version 2.0 or later of<br>Metalogix Sensitive Content Manager must be also<br>be installed if you want to continue to use it.                                                                                                    |
| 8.1 or earlier                    | Discovery and Sensitive Content Manager Services will be recreated in the folder C:\Program Files\Metalogix\ControlPoint\ControlP ointFeatures\Services, and all settings will be preserved.                                                                                                    |
| 8.0 or earlier                    | <ul> <li>installed files, which formerly resided in a folder called AxcelerFeature, will be placed in a folder called ControlPoint Features.</li> <li>if you installed ControlPoint into an existing Web application, it is no longer necessary to use a separate, scripted installation kit to perform an upgrade.</li> </ul> |

# Updating the xcAdmin Database After SharePoint Has Been Upgraded via a "Database Attach"

If your SharePoint environment has been upgraded using the "database attach" method, you can use the ControlPoint Database Recovery utility to make data that has been collected in the ControlPoint Service (xcAdmin) database available for use in the upgraded environment. The utility accomplishes this by mapping Farm- and Web Application-level GUIDs in the original environment to those in the upgraded environment.

In order to perform this procedure, Discovery must have been run on both the source and upgraded farms. Instructions can be found in the *Metalogix ControlPoint Administration Guide*.

#### **Data That Can Be Recovered**

For any portion of the farm on which the ControlPoint Discovery job has been run, the utility can recover:

- historical information, including site collection storage and activity
- definitions of ControlPoint Policies

NOTE: It will be necessary to *re-register* those policies, which will enable the event handlers that actually perform the enforcement.

• Group associations used by the Manage (Linked) SharePoint Groups operation.

NOTE: Associated (linked) group will continue to display in ControlPoint, regardless of whether the content database in which they reside has been migrated.

- Information reported in the ControlPoint Task Audit.
- Scheduled ControlPoint operations.

#### **EXCEPTIONS:**

- Scheduled jobs to restore permissions will remain but will fail because permissions backups are not recovered.
- Set Site Properties operations will run if the operation includes the setting of icons or theme.
- For Set List Properties operations, the template URL may not be properly reset for the new environment.
- Any job that references content that has not been migrated will fail until that content that has been migrated.

#### **Data That Cannot Be Recovered**

The utility will *not* recover the following:

- User-specific information (such as last temporary location use in Copy/Move operations).
- Permissions backups.

### **Prerequisites**

Before running the ControlPoint Database Recovery Utility, ensure that:

- the upgraded farm has been created
- ControlPoint has been installed and configured on the upgraded farm (with the existing xcAdmin database specified as the ControlPoint Service (xcAdmin) Database)
- The xcAdmin database is accessible to software running on the upgraded farm
- The content databases for which you want to run the utility have been attached and imported

NOTE: If you are attaching content databases in stages, the utility can be re-run as needed. Remember to also run Manage ControlPoint Licenses for newly attached content databases.

 ControlPoint Discovery has been run on all portions of the upgraded farm for which you want to recover xcAdmin data

The utility assumes that if more than one content database is associated with a Web application, those content databases will continue to be associated with the same Web application. If content databases are reorganized or regrouped, the utility will not work properly.

### To run the ControlPoint Database Recovery Utility:

1 Launch a browser session and enter the following url:

http://<server\_name>:<port\_number>/\_layouts/axceler/xcControlPointDatabaseRecovery.aspx

where <server\_name> is the name of either the server you are upgrading to or the server you are upgrading from and <port\_number> is the number of the port that hosts the ControlPoint Web application (1818 is the ControlPoint default value).

ControlPoint Database Recovery > Select parameter(s) to act on

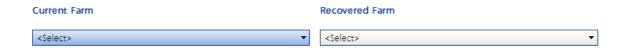

2 From the **Current Farm** drop-down, select the farm *to which* content databases have been imported (that is, the upgraded farm)..

#### **Current Farm**

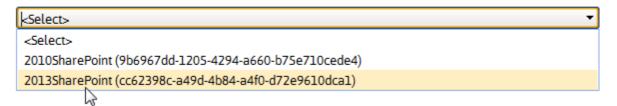

NOTE: If the upgraded farm does not appear in the drop-down, make sure that:

- the ControlPoint Service (xcAdmin) database of the old farm has been designated as the Database Server for the upgraded farm, and
- Discovery has been run on some portion of the upgraded farm.
- 3 From the **Recovered Farm** drop-down, select the farm *from which* the content databases were imported.

#### Recovered Farm

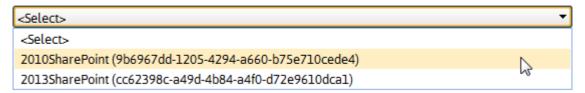

Two sets of drop-downs display, which enable you to map Web applications in the old farm with corresponding Web applications in the upgraded farm.

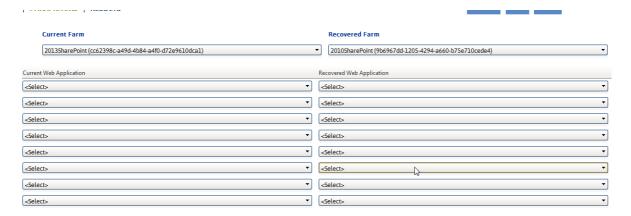

4 For each Web application whose ControlPoint xcAdmin data you want to recover, map the **Current Web Application** to its corresponding **Recovered Web Application**.

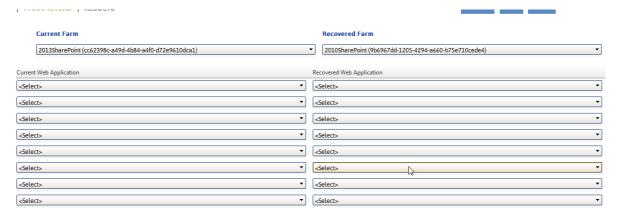

Note that the **Recovered Farm** list may include the names of Web applications that no longer exist.

When you have finished mapping Web applications, click [Run Now].

Note that it may take some time for the progress indicator to appear. When the operation is completed, a ControlPoint Task Audit is generated for the action and displays in the Results section.

### Moving ControlPoint to A Different Web Front-End Server

If the need arises to move the ControlPoint application from the Web front-end server on which it was originally installed (for example, the machine may have become nonoperational or is being decomissioned), you can install it on a different Web front-end server using the following procedure.

#### To move ControlPoint to a different Web front-end server:

1 In Central Administration, change the url in the default zone for the ControlPoint Web application to a url that includes the new machine name and port number that has already been specified for the ControlPoint Web application (1818 is the ControlPoint default).

### **Edit Internal URLs**

Edit Internal URL

Change the zone that this URL is associated with.

| UF | RL protocol, host and port |
|----|----------------------------|
|    | http://NewServer:1818/     |
| Zo | ne                         |
|    | Default ▼                  |

NOTE: It is important to complete this step *before* installing on the new Web front-end to allow the installer to recognize that the Web application that hosts the ControlPoint Configuration Site Collection exists within the context of the new machine name.

Install, configure, and activate ControlPoint on the new Web front-end using the instructions for <u>First Time Installation and Configuration</u>. Provide all of the same information used for the original installation— Service Account credentials, port number, location of the ControlPoint Service database, and so on.

The installer will find and re-use the existing ControlPoint Configuration site and ControlPoint Service (xcAdmin) database, so all settings and historical data will be preserved.

## Removing (Uninstalling) ControlPoint

Use the following procedure if you want to remove ControlPoint from your farm.

Note that you will have the option to either retain or remove the following components (you may want to keep some components if, for example you plan to reinstall ControlPoint at a later time or want to archive the data):

• the ControlPoint Services (xcAdmin) database

NOTE: Remember to retain the xcAdmin Database if you are using ControlPoint in a multi-farm environment and want to continue to use it to manage other farms

- the ControlPoint Web Application and Site Collection
- any existing ControlPoint policies

### When removing installed components:

Make sure that you:

- run the installer on the Web front-end server on which the original installation was performed, and
- log in using the account from which the original installation was run.

### To launch the installer:

From the Control Panel Programs and Features select Metalogix ControlPoint and choose Uninstall.

### To remove (uninstall) ControlPoint:

1 From the Remove Program dialog click [Remove].

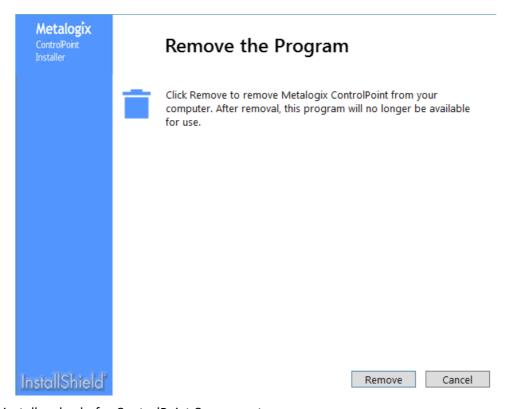

The installer checks for ControlPoint Components.

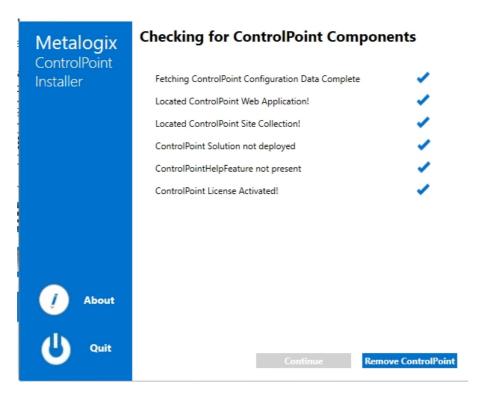

2 Click [Remove ControlPoint] to display the system Prerequisites Check dialog.

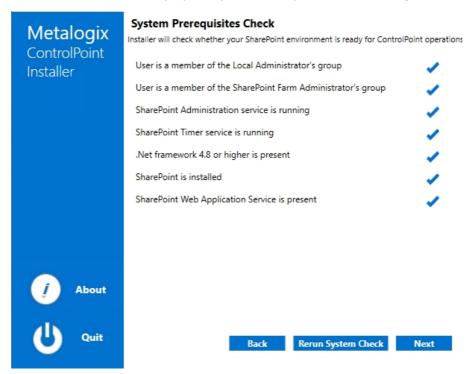

NOTE: If any of the components to not pass the system check, you will have the opportunity to fix them and then [Rerun System Check].

3 Click [Next] to display the Remove ControlPoint and its SharePoint solutions dialog.

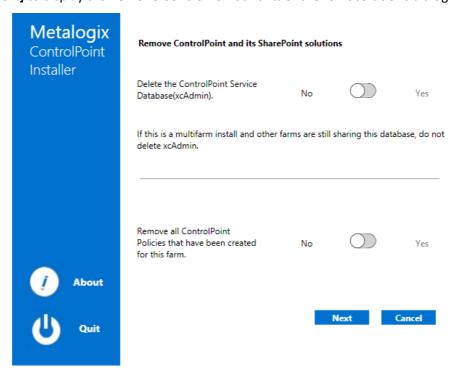

4 Use the information in the following table to determine the appropriate options to select for **Delete the ControlPoint Service Database (xcAdmin)**.

| If.     |                                                                                                    | Then                                                                                |
|---------|----------------------------------------------------------------------------------------------------|-------------------------------------------------------------------------------------|
| • OR    | you are using ControlPoint in a multi-farm environment and want to continue to use it to manage other farms  you plan to reinstall ControlPoint in your environment | for Delete the ControlPoint Service Database (xcAdmin), select No.                  |
|         | you plan to remstan control point in your environment                                                                                                    |                                                                                     |
| •<br>OR | you are permanently removing ControlPoint from a single-farm environment                                                                                            | for <b>Delete the ControlPoint Service Database (xcAdmin)</b> , select <b>Yes</b> . |
| •       | you have a multi-farm installation of ControlPoint and you want to permanently remove the application from all farms                                                |                                                                                     |

5 Use the information in the following table to determine the appropriate option to select for Remove all ControlPoint Policies that have been created for the farm.

| If                                                                                                    | Then                                                                                                    |
|----------------------------------------------------------------------------------------------------|----------------------------------------------------------------------------------------------------|
| <ul> <li>you plan to reinstall ControlPoint<br/>in your environment and you<br/>want any existing ControlPoint<br/>Policies</li> <li>OR</li> <li>no ControlPoint Polices have<br/>been created for your farm</li> </ul> | for Remove all ControlPoint Policies that have been created for the farm, select No.  NOTE: If you chose to Delete the ControlPoint Services Database (xcAdmin), you will be unable to select this option. |
| you are permanently removing ControlPoint from the farms                                                                                                    | for Remove all ControlPoint Policies that have been created for the farm, select Yes.                                                                                                    |

### 6 Click [Next].

NOTE: If you have configured the ControlPoint SCM Service and/or Discovery Service, you will then be prompted to **Remove ControlPoint's services.** Note that the only selectable option is **Yes** (that is, these services cannot be retained if the ControlPoint application is not also installed).

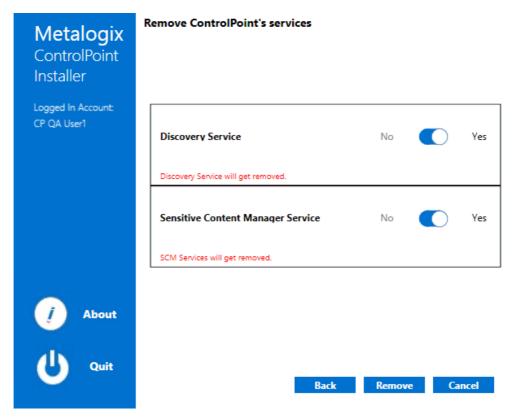

7. Use the information in the following table to determine the appropriate option to select for **Remove Web Application Confirmation**.

NOTE: If you installed ControlPoint into an *existing* Web application (which is also known as a Non-Standard installation) a **Remove Site Collection Confirmation** prompt displays instead.

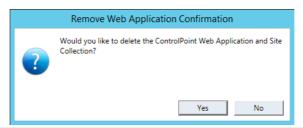

| If                                                                                                    | Then         |
|----------------------------------------------------------------------------------------------------|--------------|
| you plan to reinstall ControlPoint in your environment and you want to retain ControlPoint permissions and any customizations made to menus and settings | click [No].  |
| you are permanently removing ControlPoint and/or you do not want to retain ControlPoint permissions and customizations                                   | click [Yes]. |

- 8 Click [Complete] to begin the ControlPoint Uninstallation.
- 9 When the *The program unistall is complete*. message displays, click **[Finish]**.

### The ControlPoint Installation Logs

The following installation log files are located on the machine on which ControlPoint was installed for the farm, in the directory  $C: \Program$ 

Files\Metalogix\ControlPoint\ControlPointFeatures\Logs:

- RollingAppenderDebugInfo tracks the progress of the installation.
- RollingAppenderWarnErrorFatal.txt and log.txt record errors encountered during the installation.

### **About Us**

Quest creates software solutions that make the benefits of new technology real in an increasingly complex IT landscape. From database and systems management, to Active Directory and Office 365 management, and cyber security resilience, Quest helps customers solve their next IT challenge now. Around the globe, more than 130,000 companies and 95% of the Fortune 500 count on Quest to deliver proactive management and monitoring for the next enterprise initiative, find the next solution for complex Microsoft challenges and stay ahead of the next threat. Quest Software. Where next meets now. For more information, visit <a href="https://www.quest.com">www.quest.com</a>.

### **Contacting Quest**

For sales or other inquiries, visit <a href="https://www.quest.com/contact">www.quest.com/contact</a>.

### **Technical Support Resources**

Technical support is available to Quest customers with a valid maintenance contract and customers who have trial versions. You can access the Quest Support Portal at <a href="https://support.quest.com">https://support.quest.com</a>

The Support Portal provides self-help tools you can use to solve problems quickly and independently, 24 hours a day, 365 days a year. The Support Portal enables you to:

- Submit and manage a Service Request
- View Knowledge Base articles
- Sign up for product notifications
- Download software and technical documentation
- View how-to-videos
- Engage in community discussions
- Chat with support engineers online
- View services to assist you with your product